# **Peering Sessions**

## <span id="page-0-0"></span>**Peering Sessions**

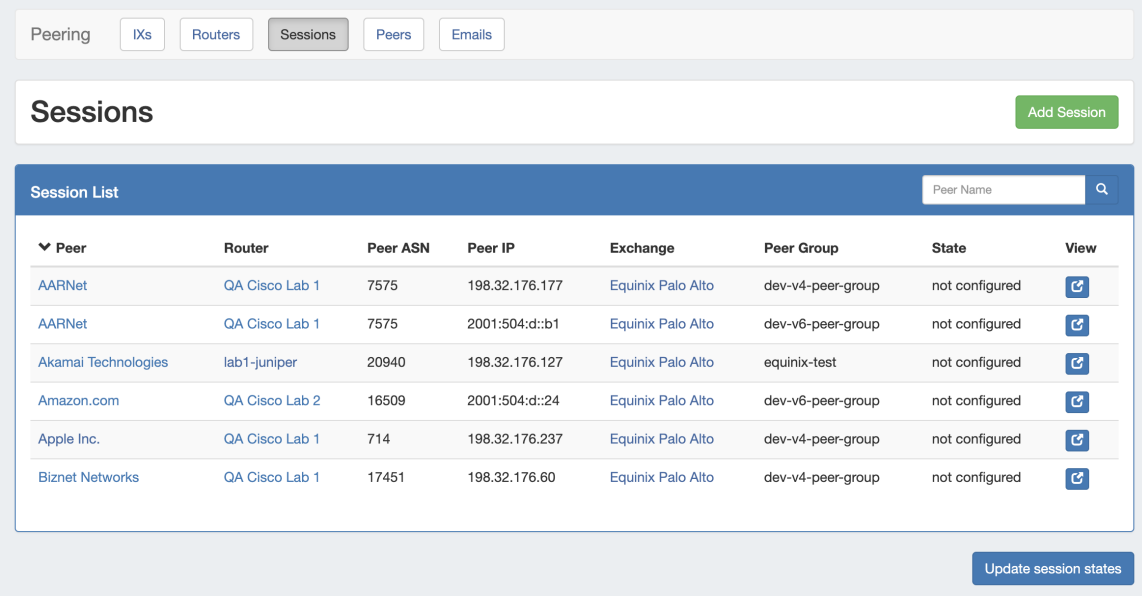

The **Sessions** subtab is where current sessions may be added, managed, and updated.

The **Session List** shows all current sessions in ProVision, and their current information and session state. Update the session states for all sessions by clicking the "Update Session States" button, or manage individual sessions by clicking on the row for the desired session.

- [Peering Sessions](#page-0-0)
- [Working with Peering Sessions](#page-0-1)
	- <sup>o</sup> [Add a Session](#page-0-2)
		- **[Add Session Information](#page-0-3)**
		- [Select or Add Destination](#page-1-0)
	- [Manage a Session \(The Session Details Page\)](#page-2-0)
		- **[Session Details Actions](#page-3-0)**
	- [Additional Information](#page-3-1)

# <span id="page-0-1"></span>**Working with Peering Sessions**

### <span id="page-0-2"></span>**Add a Session**

Add a new session by clicking the "Add Session" button.

#### **Sessions**

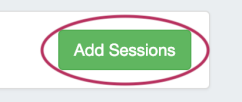

#### <span id="page-0-3"></span>**Add Session Information**

Click "Add Session" from the Peering Sessions sub-tab.

In the Create New Session Form, type the session information, selecting the appropriate exchange type for the planned Peer. If using a Local Peer, "No Exchange" is an available option.

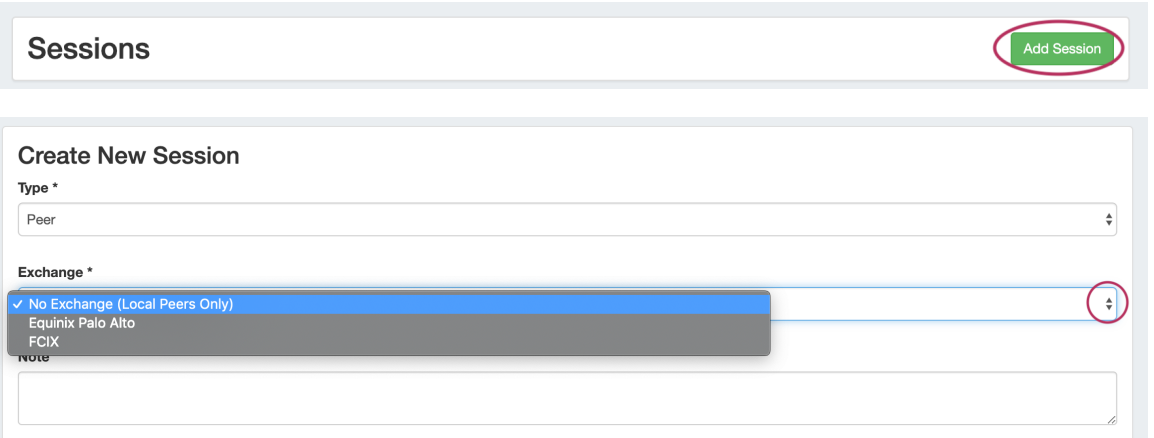

### <span id="page-1-0"></span>**Select or Add Destination**

Under the **Destination** section, select or type in information for a peer. You may add Peer information from any of the three available methods:

- Use PeeringDB Lookup to select a PeeringDB Peer (the destination fields will be automatically populated).
- Look up an existing Local Peer under "Local Peer Lookup" by selecting the peer name and IP address (the destination fields will be automatically populated).
- Manually add a new Local or Custom Peer, by directly typing the Peer Name, ASN, and IP in the Destination fields.

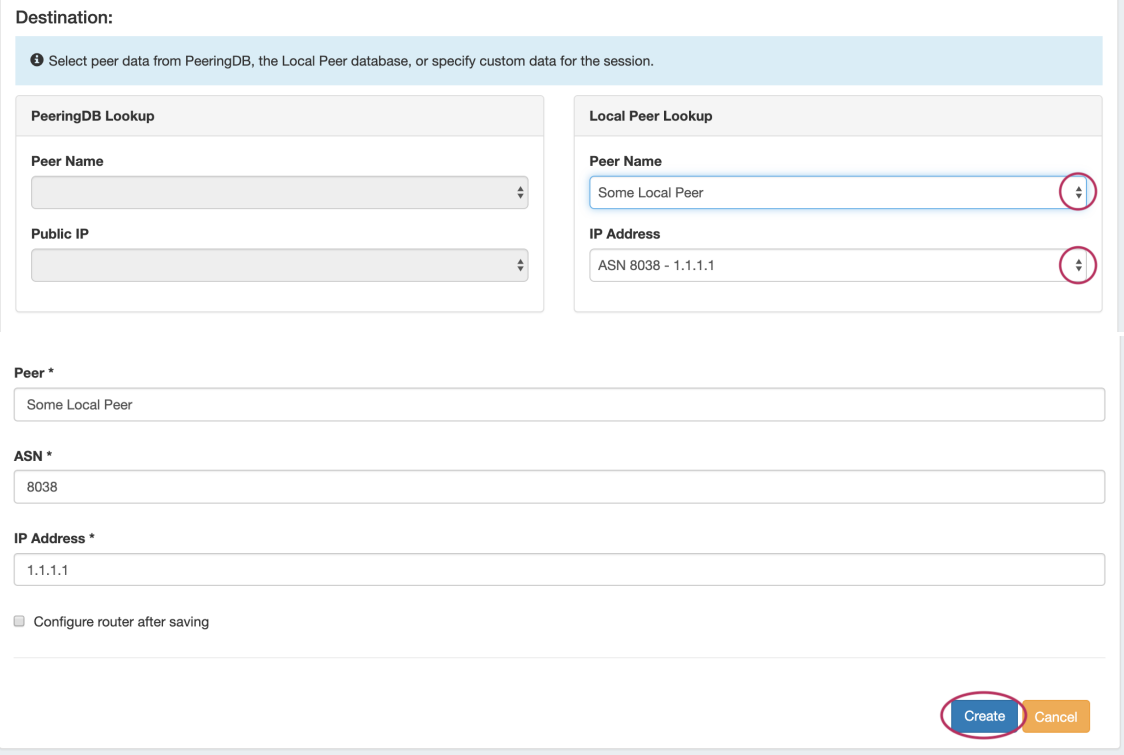

After selecting the Peer Destination information, you have the option of configuring the router immediately after saving. When done, click the "Create" button.

ത If "Configure router after saving" is selected, the router will configure immediately after session creation and automatically load the session page when done.

While Configuring, you may either wait for the configure to complete and automatically load the session details page, or immediately view the details by clicking "View Session" while the configure continues in the background.

#### The new Session will be added to the Session List.

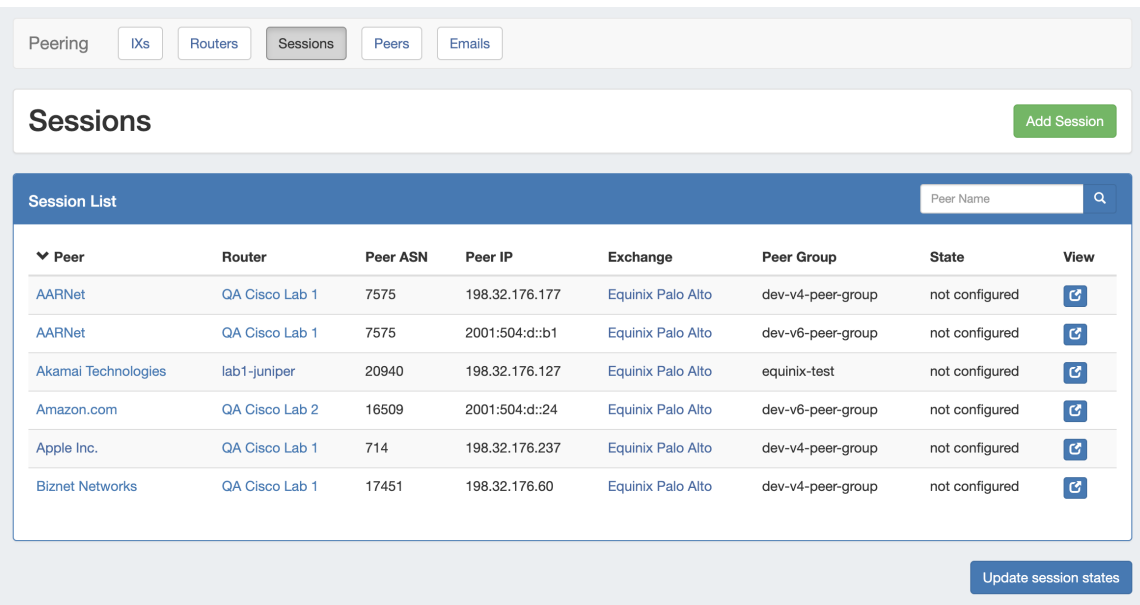

## <span id="page-2-0"></span>**Manage a Session (The Session Details Page)**

Clicking on a Session entry from any Session List, or clicking "View Session" after creating a session, will open the Session details page.

From here, new session may be created by clicking "Add Sessions" if desired, but it is primarily for session management. You may also click on the Router link to view the Router Details page, or the Peer Name for Peer Details.

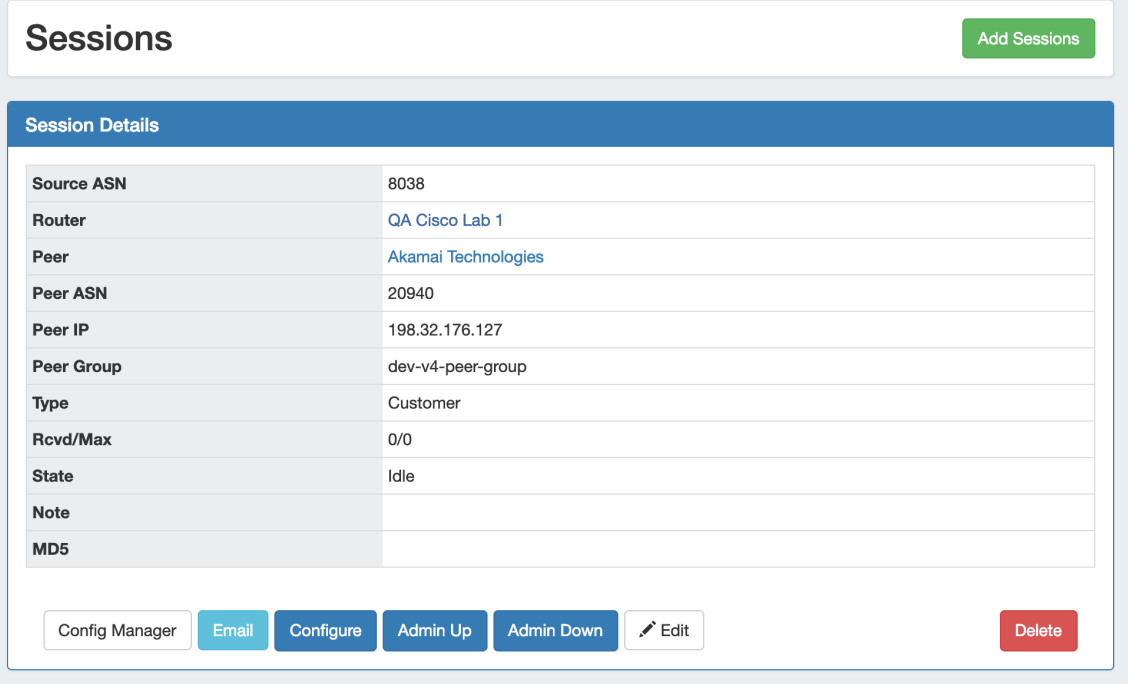

The Session may be manually configured via "Config Manager", or automatically via "Configure".

<span id="page-3-0"></span>"Email" opens an Email communications form, with data automatically generated from PeeringDB. Other available tasks include Admin Up/Down, Edit, and Delete session.

#### **Session Details Actions**

**Edit:** Edit session information such as Type, Prefixes, Notes or MD5.

**Configure:** 1-click configure which uses default router configuration, username, and password settings.

**Config Manager:** The Config Manager allows for custom configuration commands and user-level username/ password to be entered prior to pushing the config. This is a one time use configuration.

**Email:** Brings up the NOC (Network Operations Center), Policy, Technical, or other preset email template. The email template prepopulates data based on peeringdb data (To address, Subject line and Peering exchange information). You have the chance to edit the email prior to sending.

**Admin Up:** Ups a bgp session without removing it or adding it to the config.

**Admin Down:** Downs a bgp session without removing it or adding it to the config. On Cisco, Admin Down moves the session to Idle (Admin) state, on Juniper it deactivates the session.

**Delete:** Sessions of type "Peer" are removed from the router when deleted in ProVision. Other sessions will only be removed from the sessions list in ProVision.

### <span id="page-3-1"></span>**Additional Information**

- [Peering](https://docs.6connect.com/display/DOC745/Peering+v2)
- [Peering Exchanges](https://docs.6connect.com/display/DOC745/Peering+Exchanges)
- [Peering Routers](https://docs.6connect.com/display/DOC745/Peering+Routers)
- [Managing Peers](https://docs.6connect.com/display/DOC745/Managing+Peers)
- [Peering Emails](https://docs.6connect.com/display/DOC745/Peering+Emails)